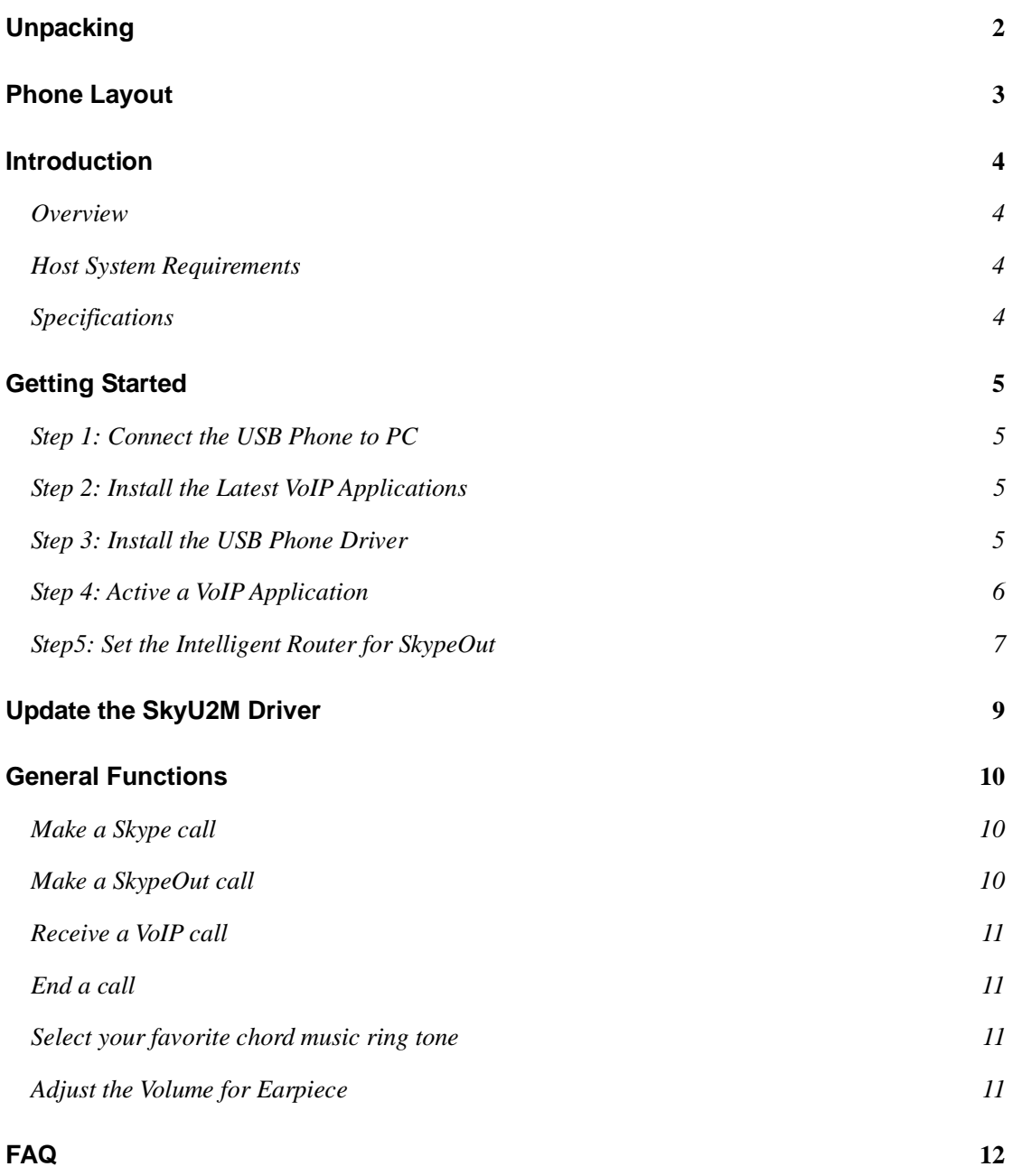

# Unpacking

When you receive your USB phone, please check to make sure that your package contains the following items:

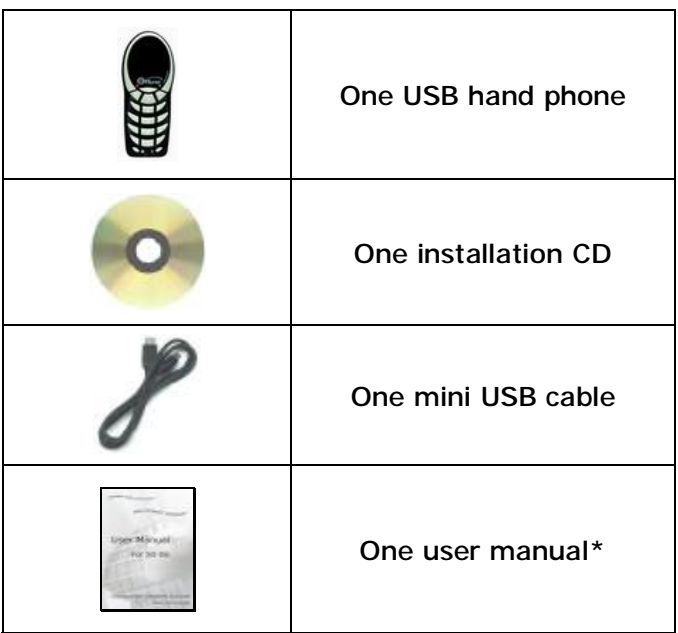

Note:

This user manual is written for the USB phone driver (**Version 2.0.0.0**)

# Phone Layout

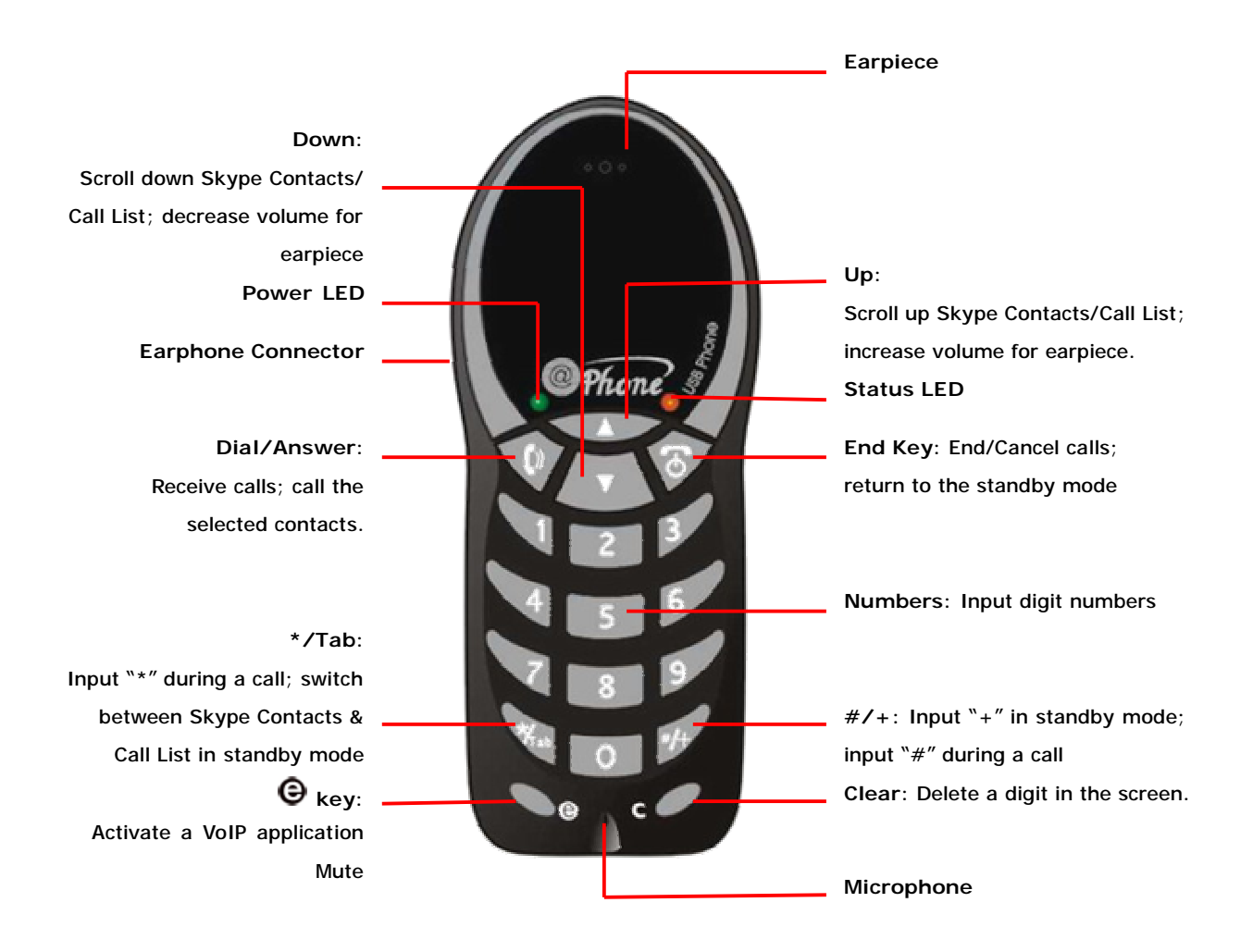

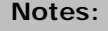

**Status LED:** Flash quickly when there is an incoming call.

Flash slowly when the USB Phone has been set mute during a call.

# Introduction

### **Overview**

This is a high quality USB hand phone with many classical chord music ring tones. Its fashionable appearance, easy-to-use design and euphonious melody will set you apart from others. Just plug it into your PC or laptop, and then you can enjoy the full features of various VoIP applications, such as Skype, VoipBuster, VoipStunt, VoipCheap, VoipDiscount, SparVoip, Internetcalls, and NetAppel, etc.

#### Features:

- ü Classical chord music ring tones catering to different tastes.
- ü Seamlessly integrated with Skype, VoipBuster, VoipStunt, VoipCheap, VoipDiscount, SparVoip, Internetcalls, and NetAppel.
- ü Rings loudly on an incoming call.
- ü Fully functional keypad enables you to make/receive calls even easier.
- ü Power LED and Status LED.
- ü Intelligent router for SkypeOut
- ü Acoustically isolated earpiece and microphone to eliminate echo.
- ü Full-duplex communication with crystal clear sound.
- ü USB interface PnP. No external power/sound card needed.

### Host System Requirements

- ü Microsoft Windows 2000/XP
- ü Pentium 400MHz above processor/128MB RAM/16MB free hard disk capacity.
- ü One USB port available
- ü Internet connection (ADSL, Cable Modem, Dial-Up, Wireless LAN)

### Specifications

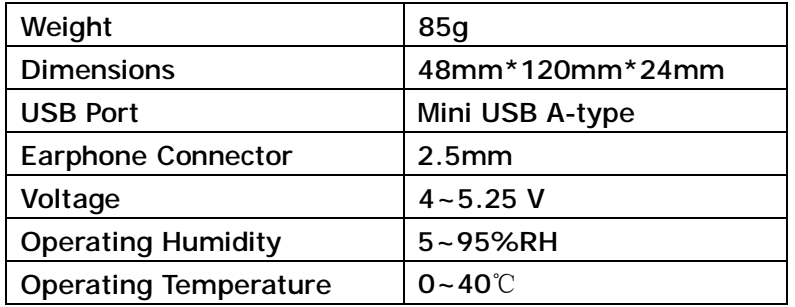

# Getting Started

## Step 1: Connect the USB Phone to PC

The hardware installation is very simple. All you need to do is to connect the USB phone to the USB port on your PC with the mini USB cable. The red Status Power LED on the phone will be on.

## Step 2: Install the Latest VoIP Applications

The latest version of Skype (Version 2.0 or above) is strongly recommended. You can download it from Skype's official website:

<http://www.skype.com/download/skype/windows/>

Other VoIP applications can be downloaded in the following websites:

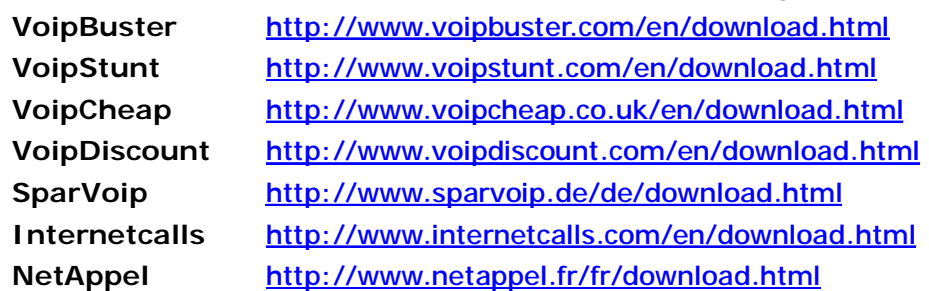

### Step 3: Install the USB Phone Driver

You can insert the supplied installation CD into your PC or download the latest version of SkyU2M driver from [www.SkyU2M.com](http://www.SkyU2M.com) .

When the SkyU2M driver runs for the first time, Skype will pop up the following window. Please select "Allow this program to use Skype" as the illustration shown below:

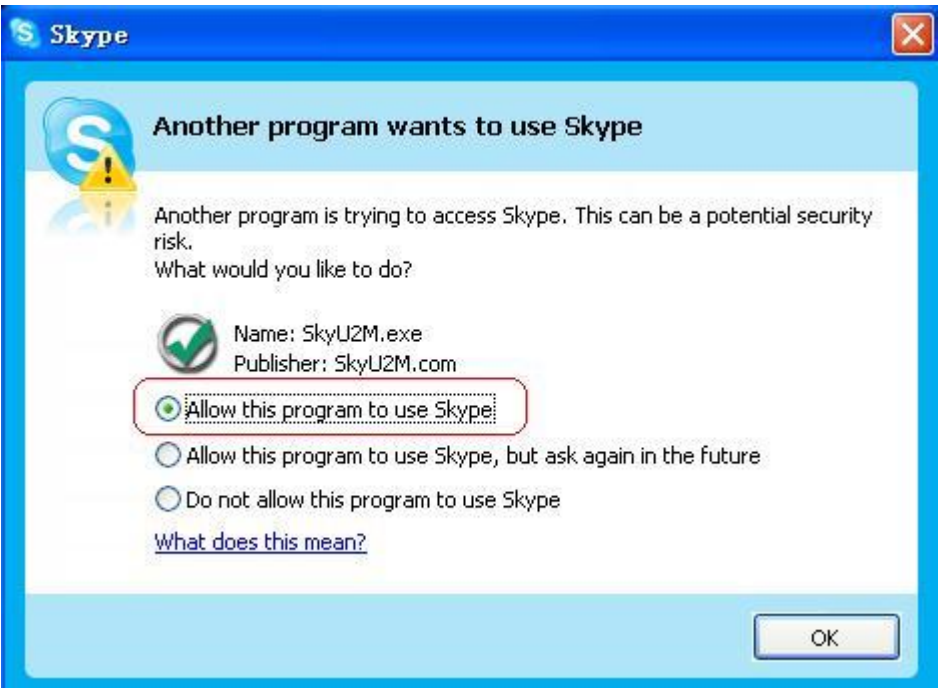

Now you are ready to make/receive calls with the USB phone.

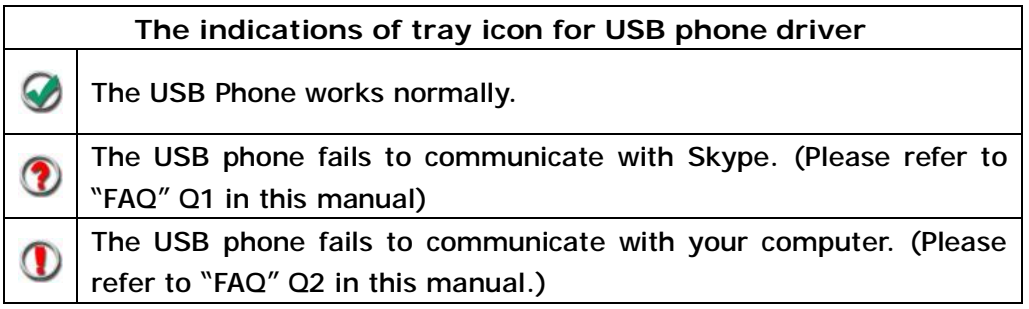

## Step 4: Active a VoIP Application

If you want to activate your needed VoIP applications, you can press the  $\mathbf \Theta$  key on the phone keypad to activate the application.

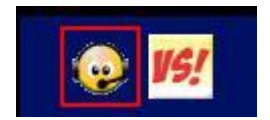

Or you can also activate the needed VoIP application in the driver's panel as follows:

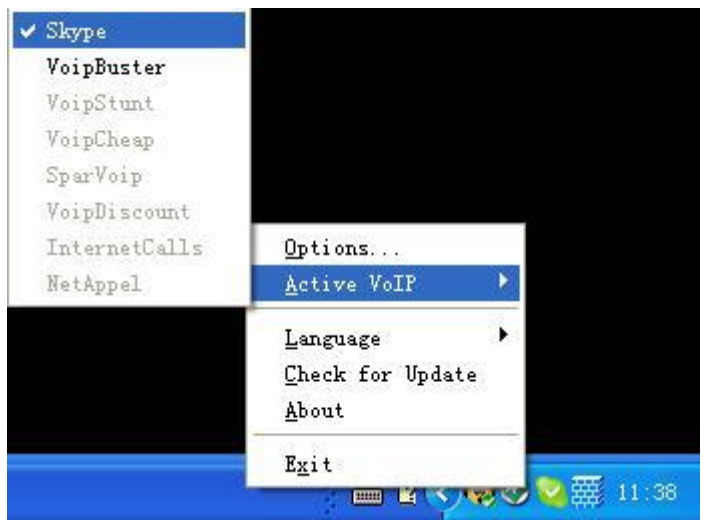

Right click the driver icon and "Active VoIP", and choose a VoIP application that you want to use.

### Step5: Set the Intelligent Router for SkypeOut

There are some other famous VoIP applications except Skype providing cheaper or free VoipOut service for subscribers. The "Intelligent Router for SkypeOut" is designed for you to enjoy this cheaper or free VoipOut services when you make a SkypeOut calls. You can set the "Intelligent Router for SkypeOut" as follows:

Right click on the driver icon  $\bullet$ , choose "Options" and go to "VoIP Application" panel.

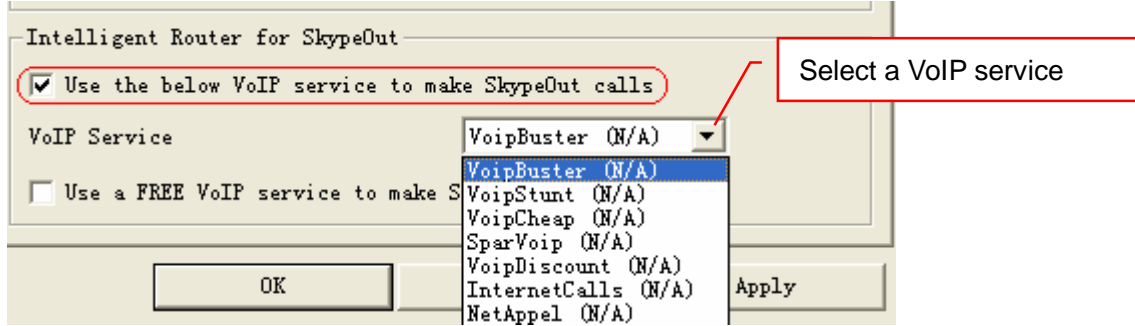

Now whenever you make a SkypeOut call, the call will be routed to the selected VoIP service automatically.

To make a free VoIP calls, you can click "Use a FREE VoIP service to make SkypeOut calls". If the free VoIP service is unavailable, the SkypeOut calls will be made thru SkypeOut service.

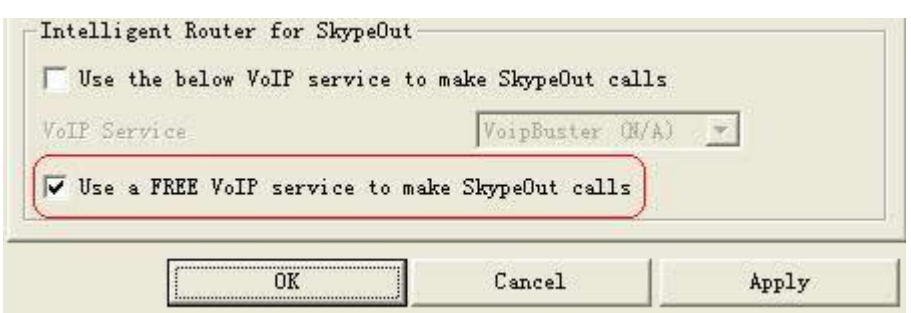

If you click both "Use a FREE VoIP service to make SkypeOut calls" and "Use the below VoIP service to make SkypeOut calls", the SkypeOut calls will be routed to the selected VoIP service if the free VoIP service is unavailable.

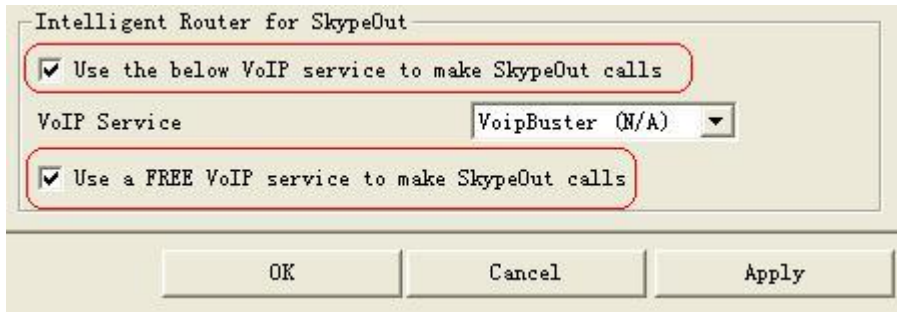

# Update the SkyU2M Driver

Please remember to update the USB phone driver regularly. You can follow this guideline here:

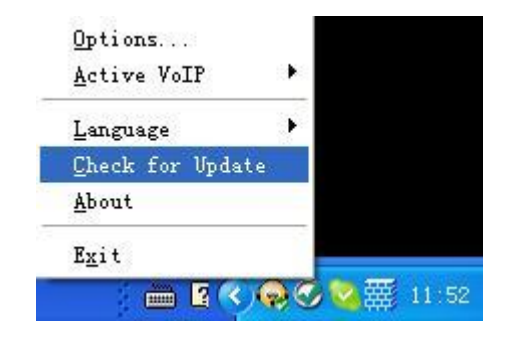

Right click the icon  $\bullet$  and choose *"Check for Update"*.

Or you can enable your driver to check for update automatically in the driver's panel as follows:

Step1: Right click the icon  $\bullet$ , and choose "Options".

Step2: Go to "General" panel and choose "Check for update automatically".

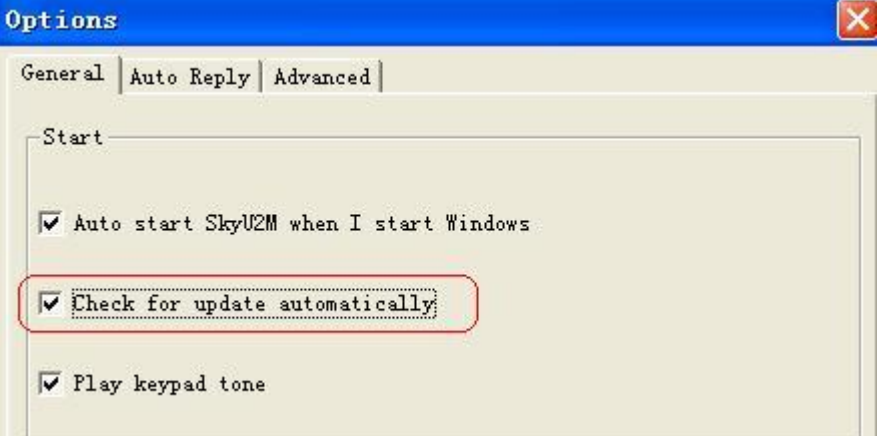

# General Functions

#### Make a Skype call

Use / ("Up/Down") on your phone to scroll up/down and select the

contact that you wants to call, and then press ("**Dial/Answer**").

Or you can use Speed-dial number to make calls.

① Activate a VoIP application.

② Dial the Speed-dial number and press ("**Dial/Answer**") on the phone keypad to make the call.

#### **Example**:

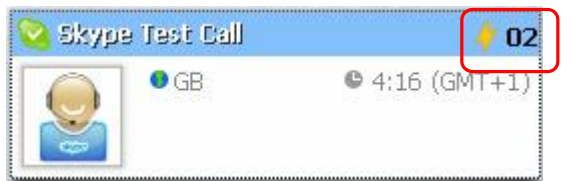

Supposed you want to make calls to this Skype contact. Please dial:

 $"02" +$ 

**Note**: For how to assign Speed Dial for your contacts, please refer to FAQ Q3 in this manual.

### Make a SkypeOut call

Directly press  $\begin{pmatrix} #/+7' + 2 \end{pmatrix}$  + "country code" + "city code" + "phone number".

**Examples**: (Here we use the country code "1" for calling USA): +1 555 1234567

**Note: For more detailed usages of making a SkypeOut call, please visit Skype's** official website:<http://www.skype.com>.

If you input a wrong number, please press  $\epsilon$  to clear it.

### Receive a VoIP call

Press ("Dial/Answer") to receive calls.

### End a call

Press <sup>(6</sup>) ("End Calls") to end a call.

### Select your favorite chord music ring tone

To select your favorite chord music ring tone, please right click the tray icon  $\bullet$ , choose "Options" and go to "Advanced" panel.

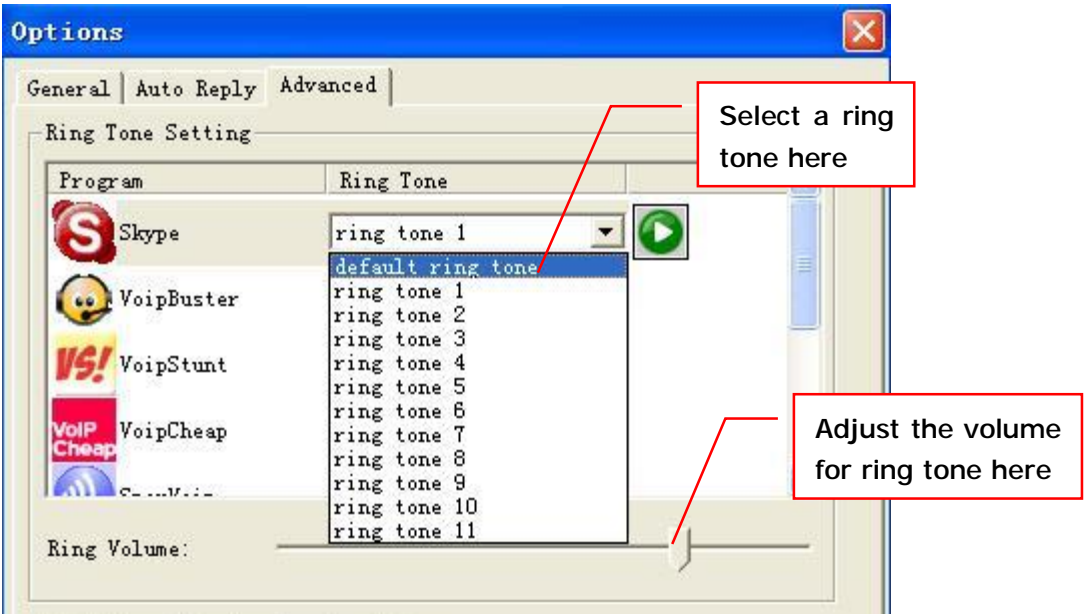

### Adjust the Volume for Earpiece

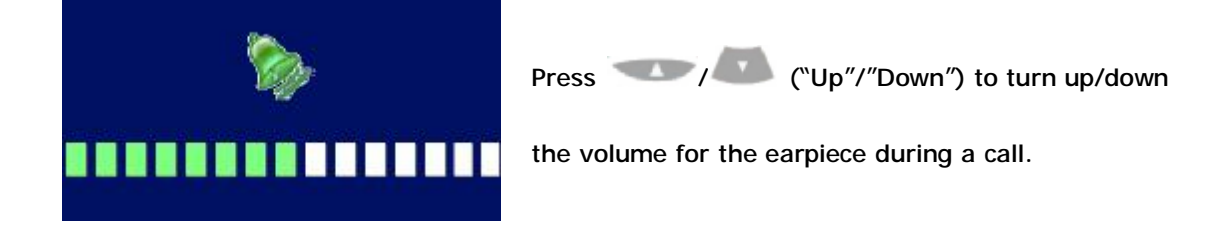

FAQ

For latest information about the Trouble Shooting and the FAQ, please visit <http://www.skyu2m.com/support.htm>

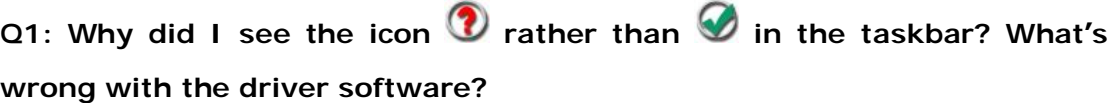

If you see the icon  $\bigcirc$ 

1) please check whether Skype is running at the moment. If not so, please run Skype;

2) please check whether you can see the icon  $\left| \right|$  in the Skype Windows if Skype is running.

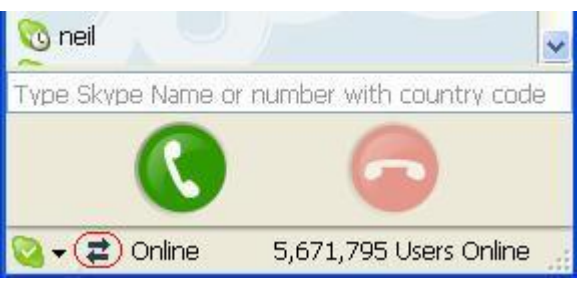

But if you cannot see this icon, please follow the steps:

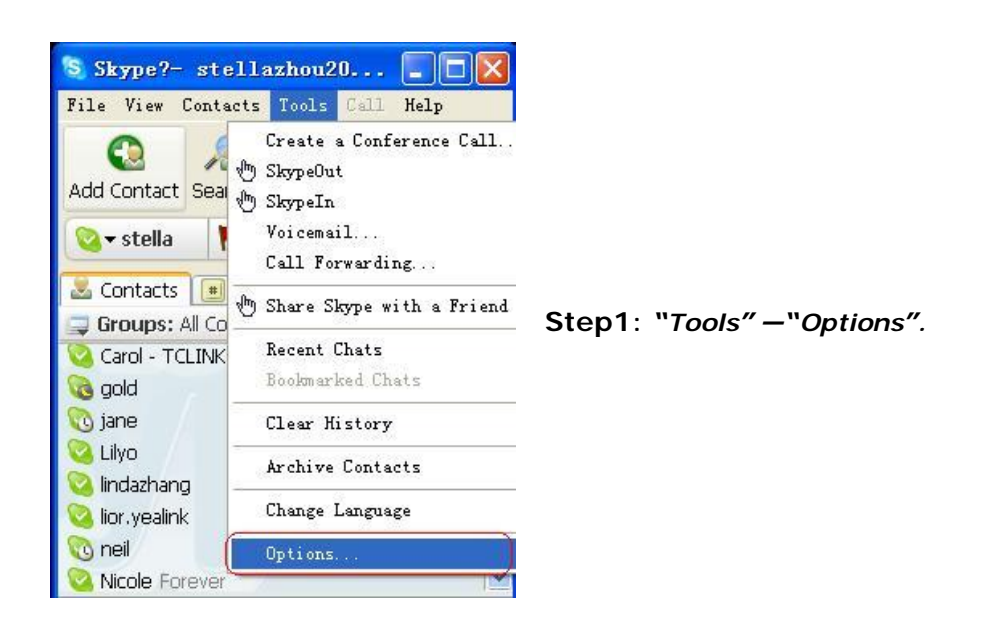

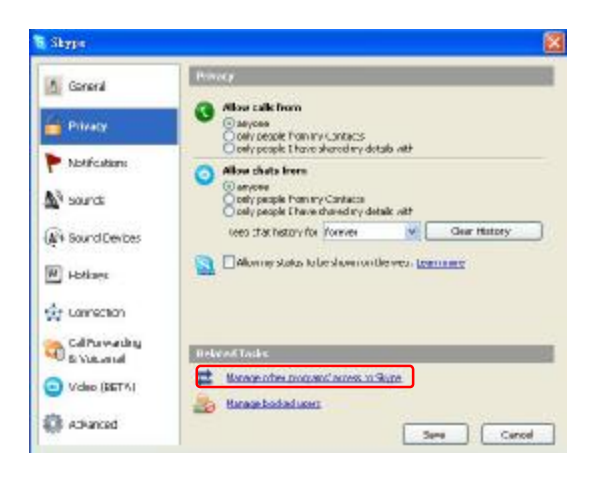

**Step 2:** *"Privacy"--"Related Task: Manage other program's access to Skype".*

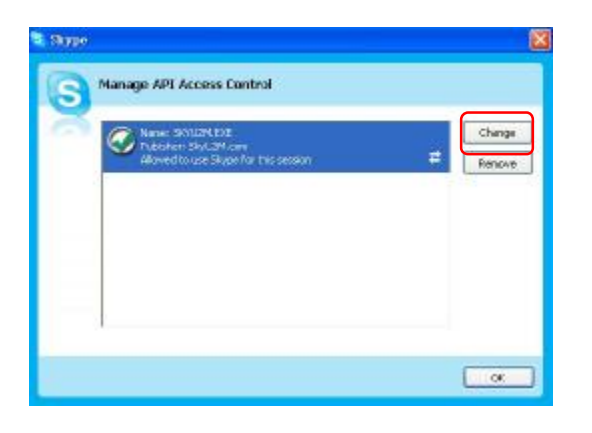

**Step 3: Choose** *"Change"*

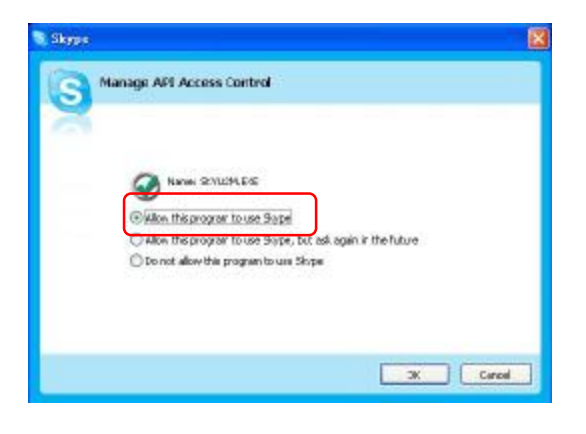

**Step 4: Choose** *"allow this program to use Skype"*

## **Q2: After turning on the computer, I see the icon**  $\bigcirc$ **. Why?**

- There are two possible causes if you see the icon  $\mathbf{U}$ :
- 1) The USB phone fails to communicate with your PC. Please check whether the USB port is in a normal state.
- 2) The USB phone fails to work normally in Windows. You may need to reinstall the device driver. Please follow the steps below:

*"Start"—"Setting"—"Control Panel"—"System"—"Hardware"—"Device Manager"*

Then, you will see the following window. Please check whether these three devices below are in a normal state.

*"USB Human Interface Device",* 

*"USB Audio Device"* 

*"USB Composite Device"* 

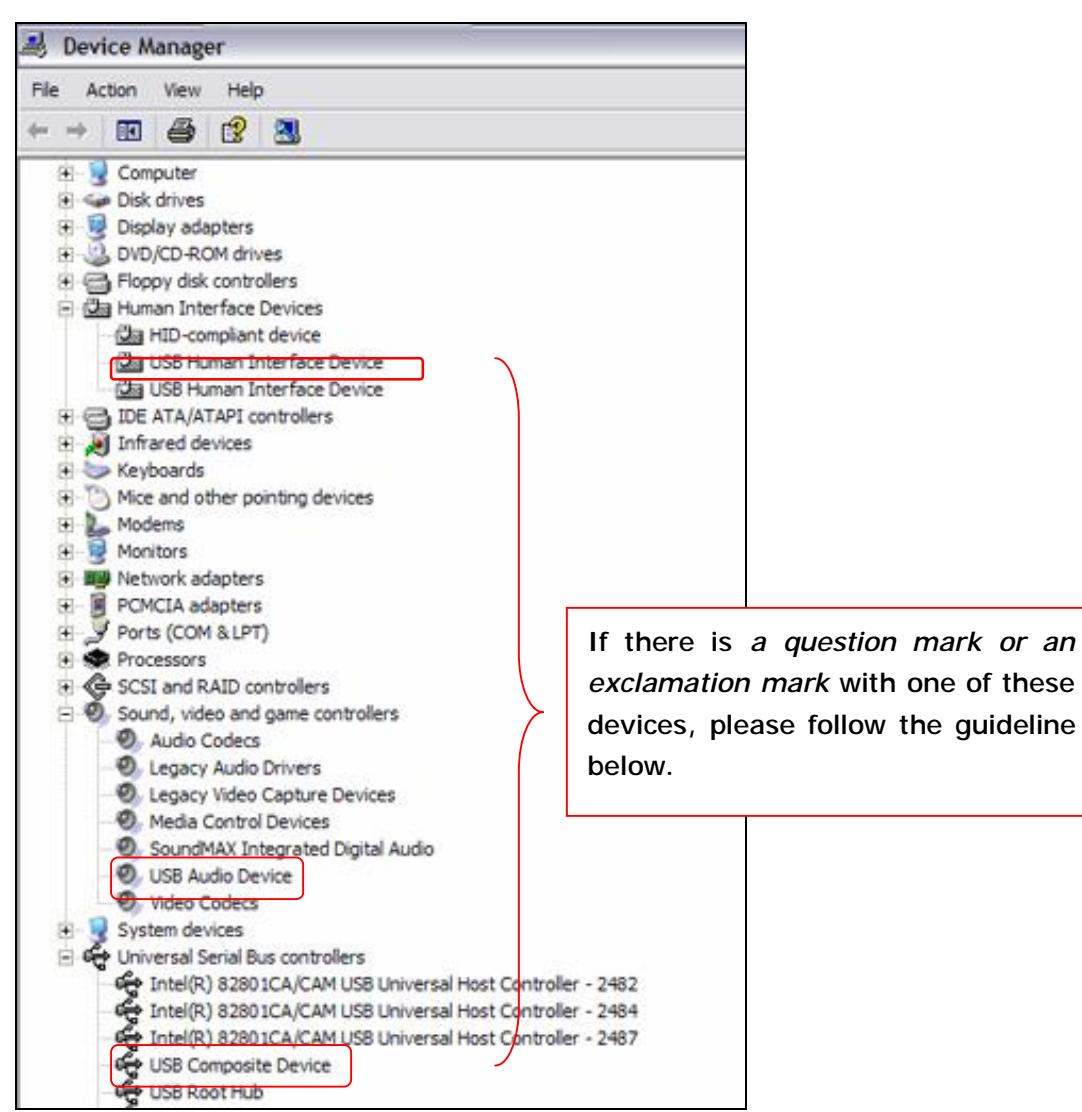

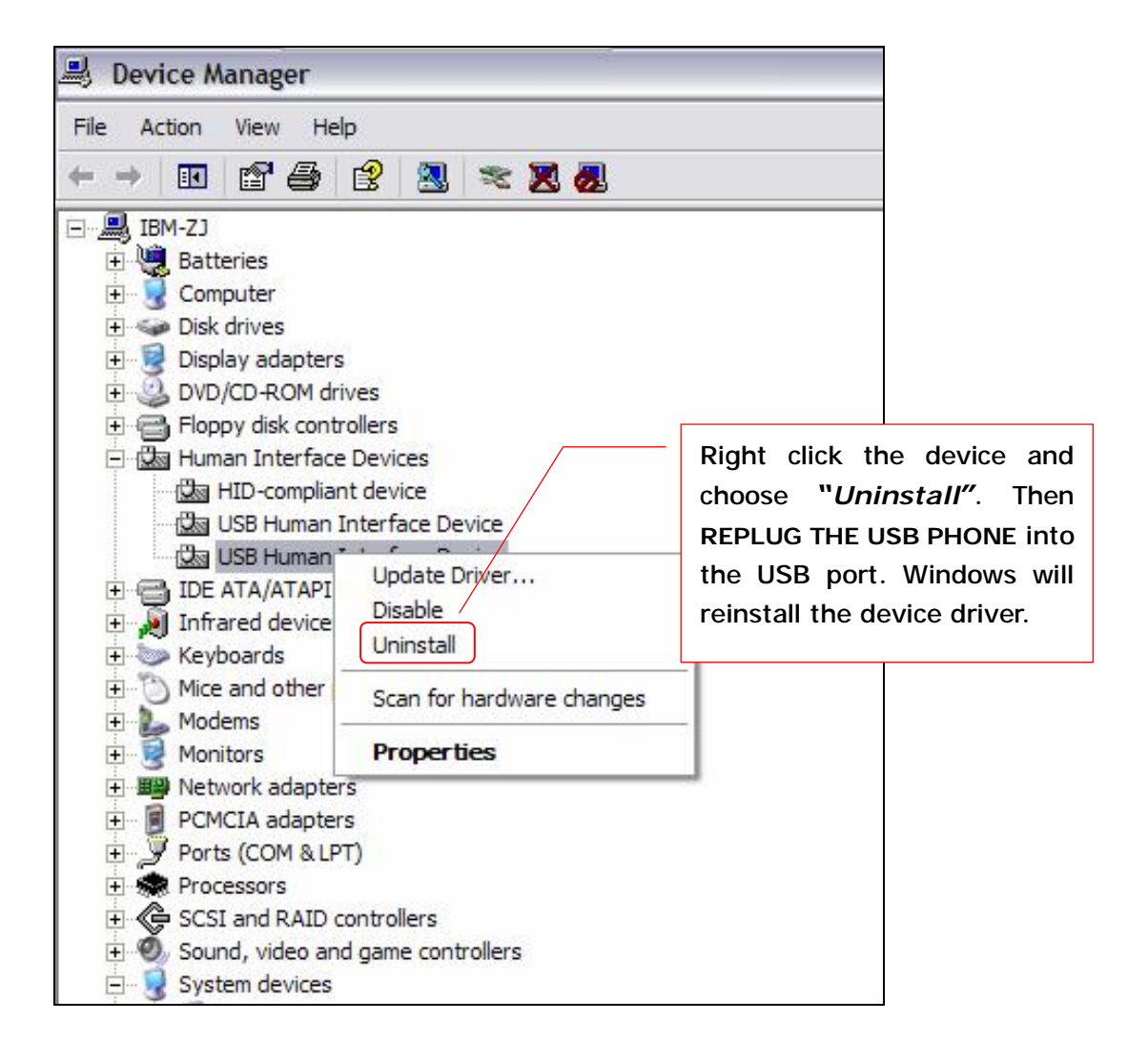

#### **Q3: How to assign a Speed-dial number for my contact?**

You can assign Speed Dial number for the contacts directly on the related VoIP application's panel. Here we take Skype for example.

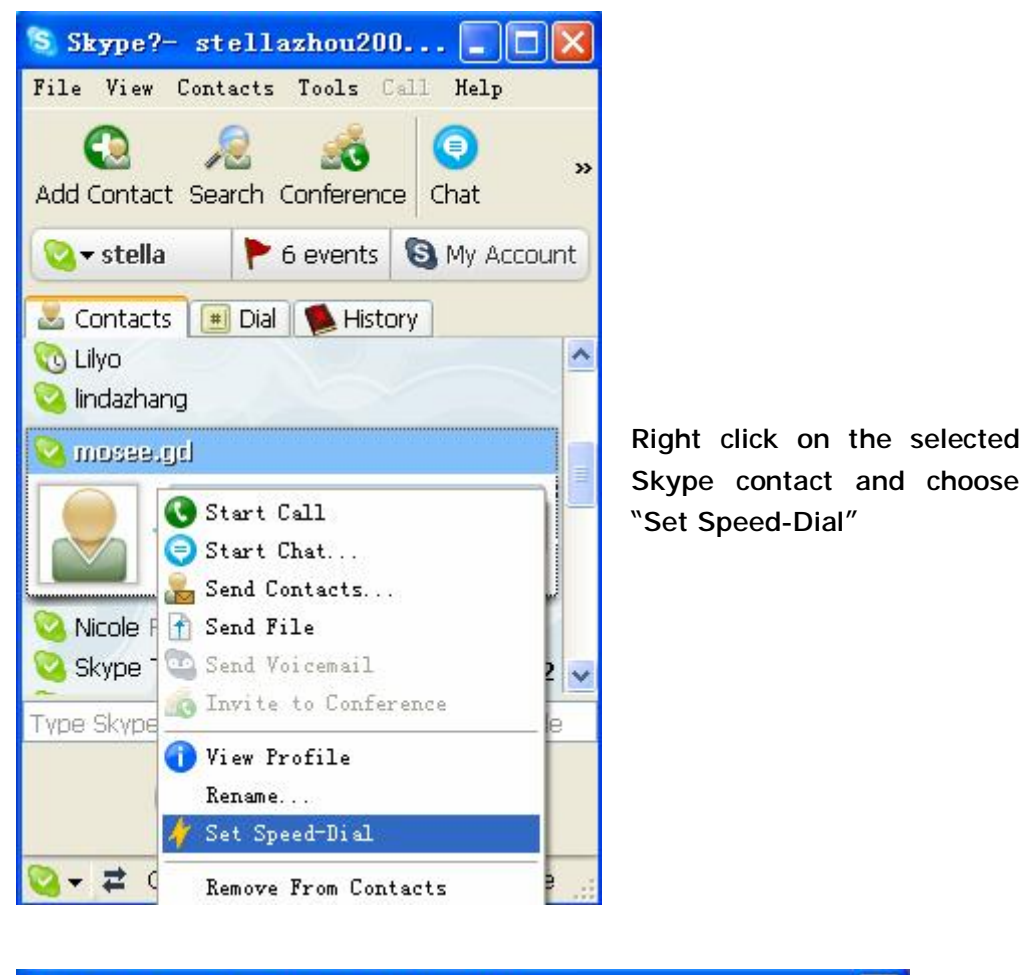

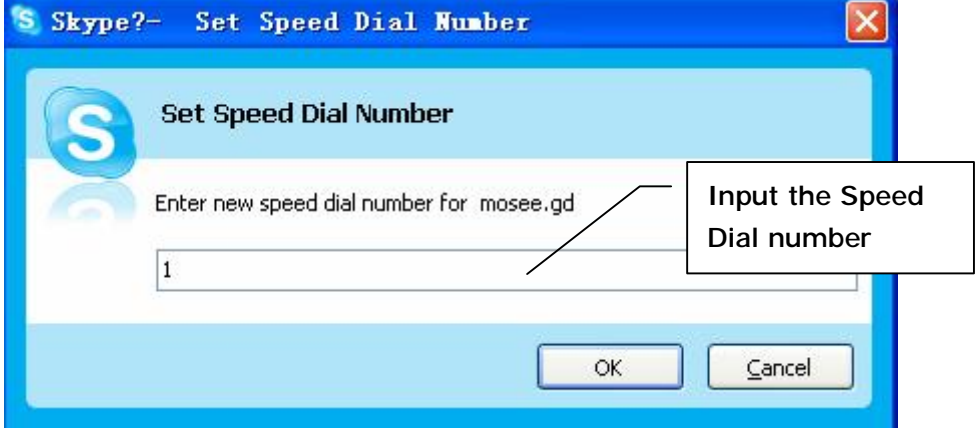

Now you can use the Speed Dial number to make Skype calls.